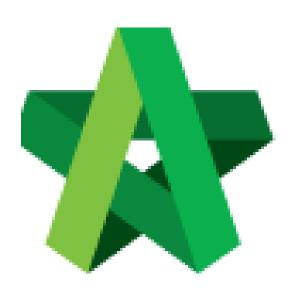

Powered by:

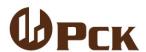

## **GLOBAL PCK SOLUTIONS SDN BHD** (973124-T)

3-2 Jalan SU 1E, Persiaran Sering Ukay 1 Sering Ukay, 68000 Ampang, Selangor, Malaysia Tel:+603-41623698 Fax:+603-41622698

Email: info@pck.com.my Website: www.BuildSpace.my

Issue BQ Addendum

For Admin & Normal User

(BuildSpace Version 2.3)

Last updated: 13/10/2020

## Issue BQ Addendum

1. Open project at "Tendering" module, click at "Project Addendum" tab.

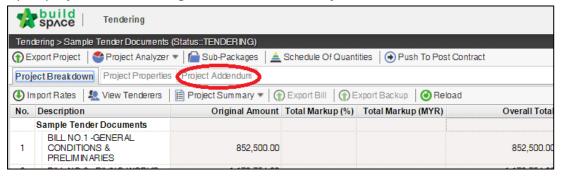

2. Click "Add Addendum" to create addendum.

Note: Once added addendum, a new version of addendum will be created with "In Progress" status.

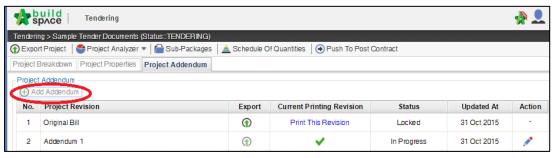

3. Then the system will generate a new revision for addendum. To edit BQ, click at "Project Breakdown" and go to bill level.

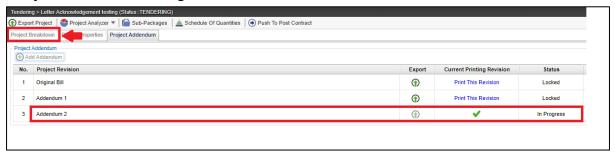

4. **Double Click** to select the bill and access to Bill/Item level.

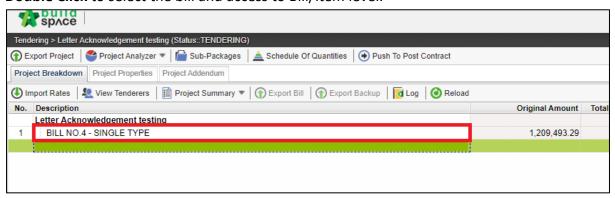

5. At item level, to edit BQ item, **right click** the item that you want to amend, then click "Copy".

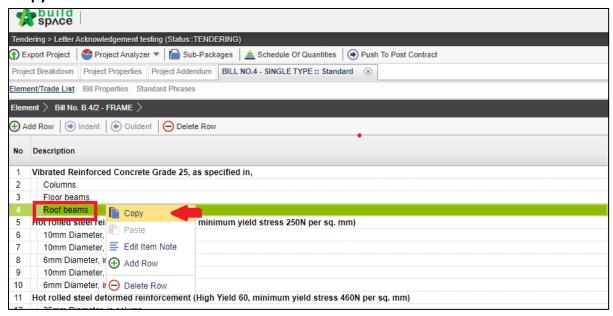

6. Then right click the same item again and click "Paste".

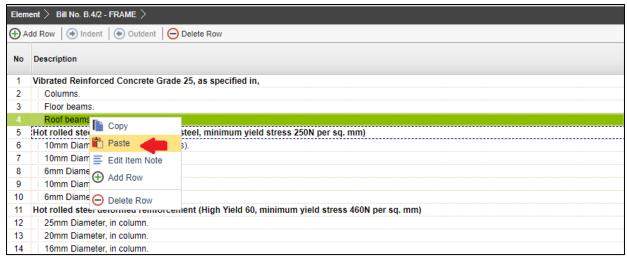

7. A new item is generated with *highlighted colour* and you can insert new quantity under new item. **Single click** at the quantity column and press **Enter to key in** and press **Enter again to save.** 

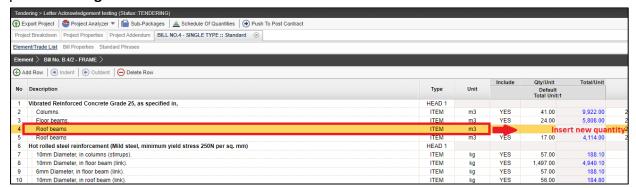

8. Once inserted new quantity for new item, you need to delete the original item. To delete, right click the original item, then click "Delete Row".

Notes: However, the original item will still remain in item level but in "Strikethrough" text.

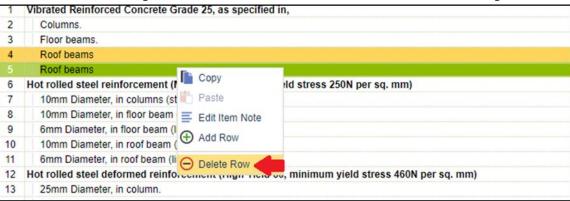

9. Also, you can right click at any item to insert new row for new addendum item.

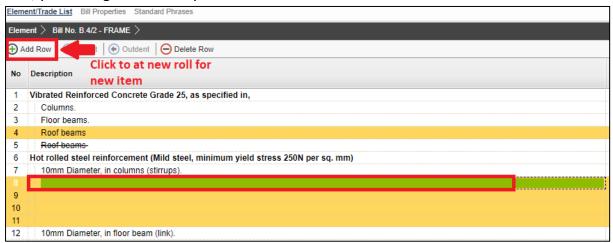

10. Once you have finished editing for addendum, click at "**Project Addendum**" and then click "**Edit**" (*The pen icon*) to lock it.

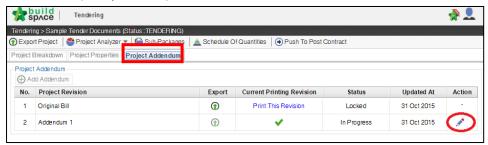

11. Select "Locked" and click "Save".

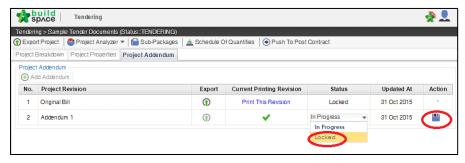

12. The following message will pop up, click "No" to proceed to lock the addendum.

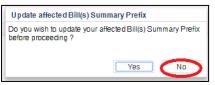

13. Once locked the addendum version. System will auto generate a new BQ addendum file under Tender Document module.

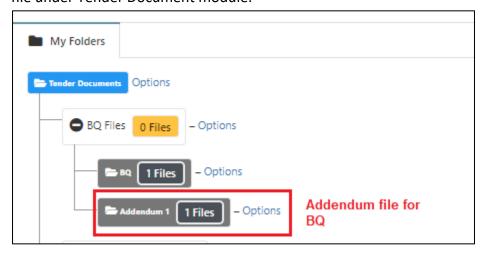

14. You can use **BuildSpace Forum module** to notify tenderer whenever the BQ addendum is finalized.

Note: The function of "Project Addendum" also used for capture different version of rates submission by the tenderer. Means if the client required tenderer to resubmit their price, you need to create addendum as well even though there's no changes on BQ, in order to capture the different version of rates submission by tenderer